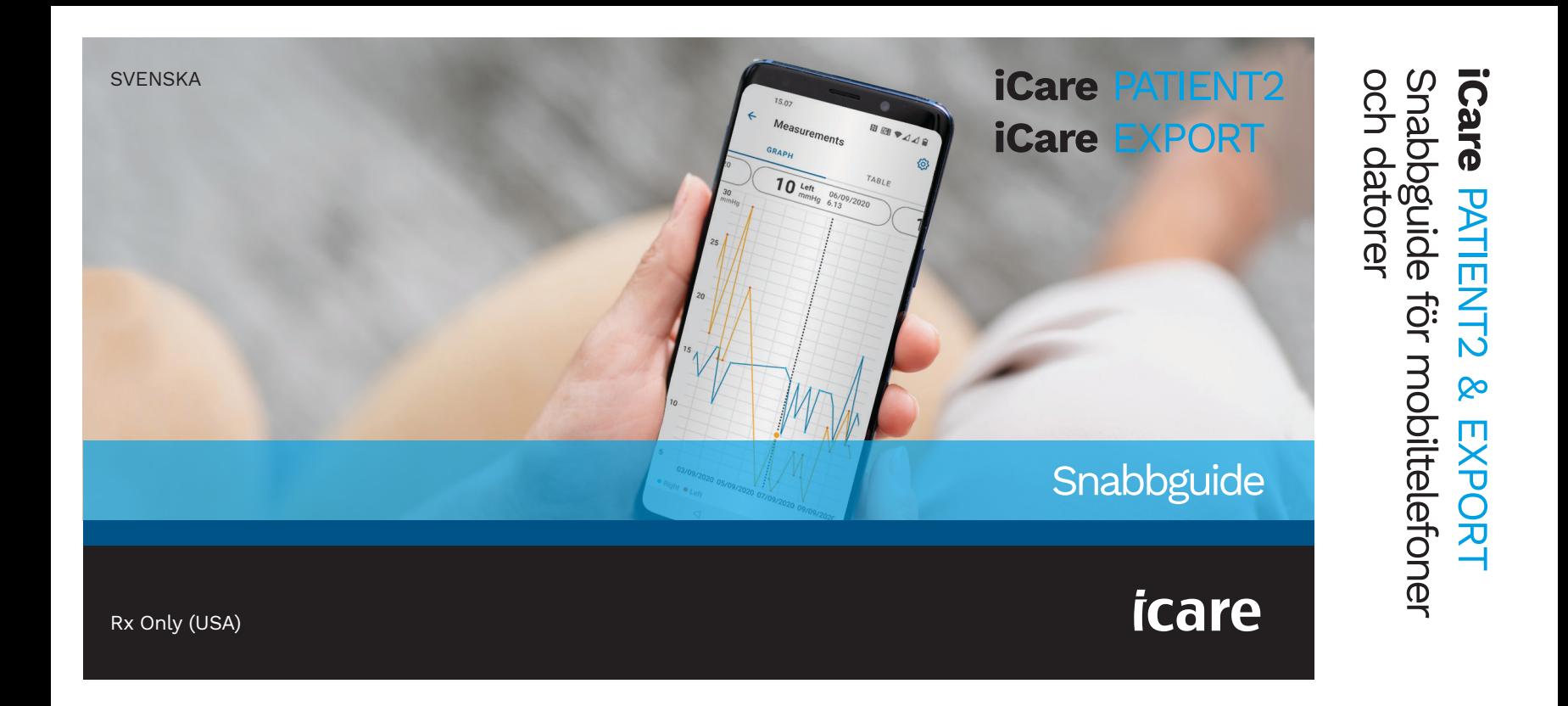

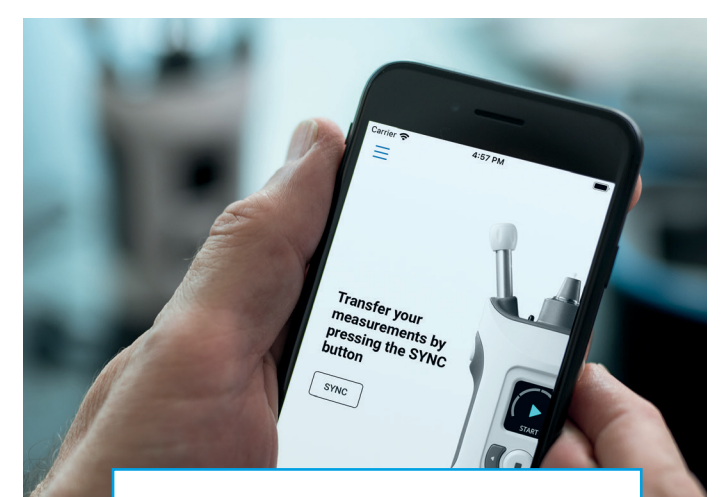

Läs snabbguiden innan du börjar  $\odot$ använda iCare PATIENT2. Följ instruktionerna steg för steg.

Om du behöver hjälp med att använda appen PATIENT2, kontakta vårdpersonal eller iCare-distributör.

### PATIENT2 Snabbguide för Android

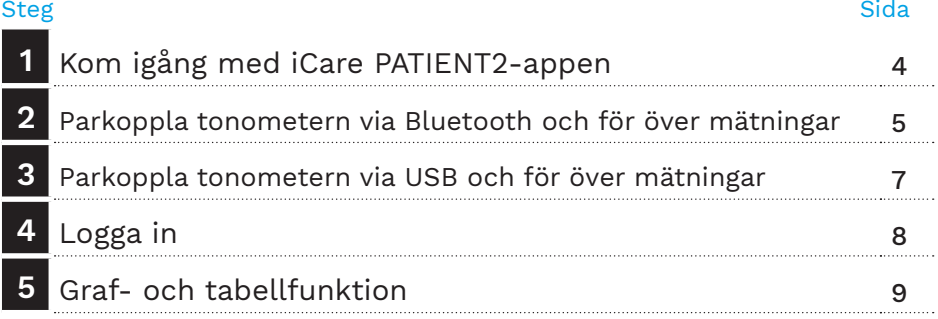

### PATIENT2 Snabbguide för iOS

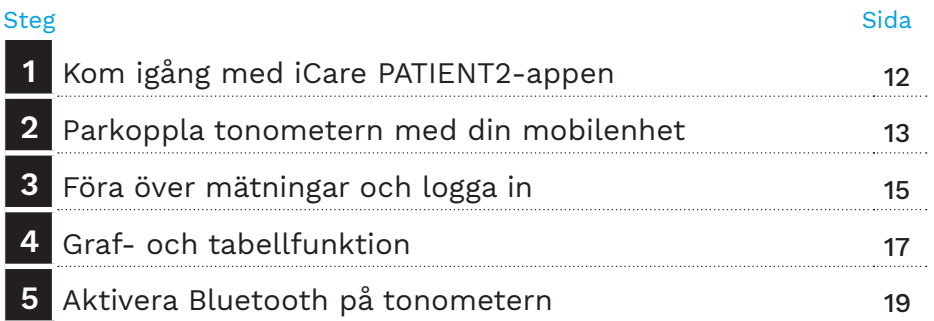

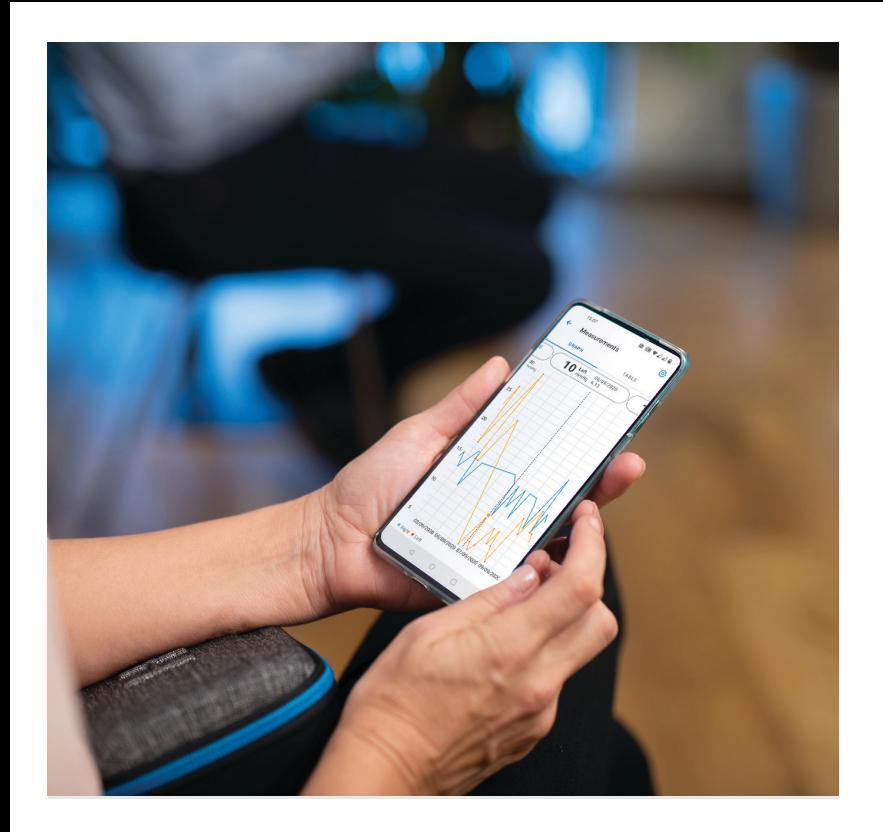

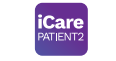

# PATIENT2 Snabbguide för Android

Patienten kan använda iCare PATIENT2 för att visa sina mätresultat för ögontrycket och föra över dessa till iCare CLINIC eller iCare CLOUD. Vårdpersonalen kan bara använda iCare PATIENT2-appen för att överföra mätresultat för ögontrycket till iCare CLINIC.

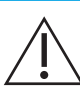

Se till att den mobilenhet där iCare PATIENT2 har installerats är inställd på korrekt datum och tid.

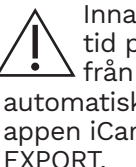

ın du börjar mäta, ställ in lokal på tonometern, antingen manuellt tonometerns inställningar eller kt genom att ansluta tonometern till re PATIENT2 eller programmet iCare EXPORT.

## **<sup>3</sup> 1 Kom igång med iCare PATIENT2-appen <sup>4</sup>**

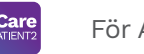

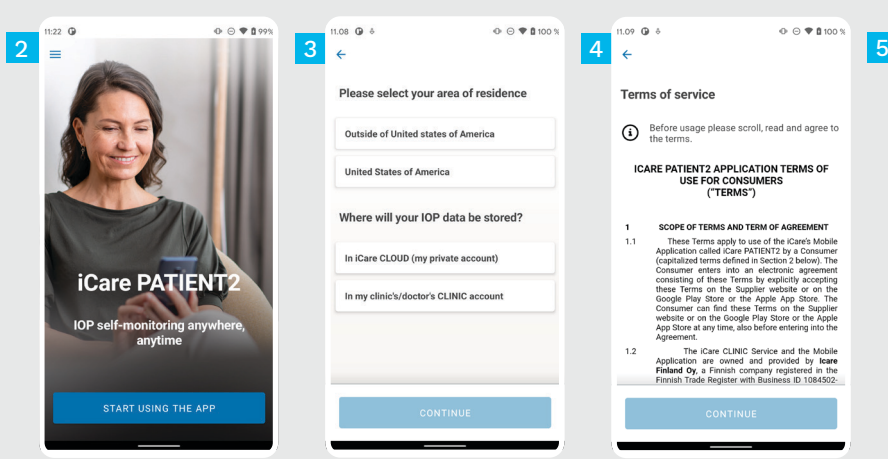

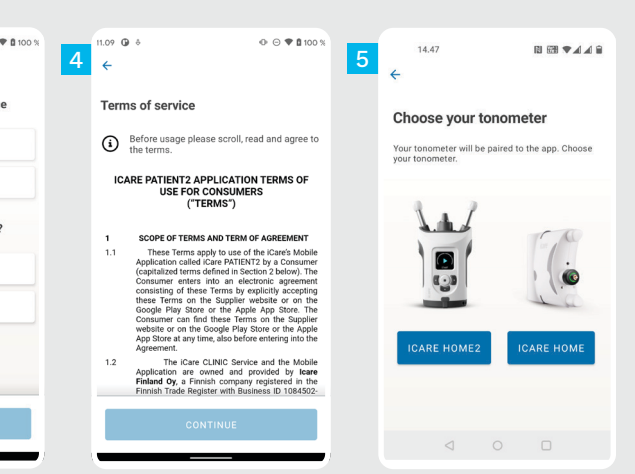

Ladda ned appen iCare PATIENT2 från Google Play Store.

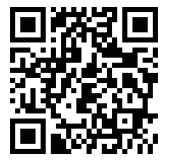

1

2

3

4

5

- Tryck på knappen **START USING THE APP** (BÖRJA ANVÄNDA APPEN).
- Välj ditt land. Välj var du vill spara dina IOP-data.
- Bläddra ner, läs användarvillkoren och godkänn dem.

Välj din tonometermodell.

### **2 Parkoppla tonometern via Bluetooth och för över mätningar**

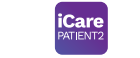

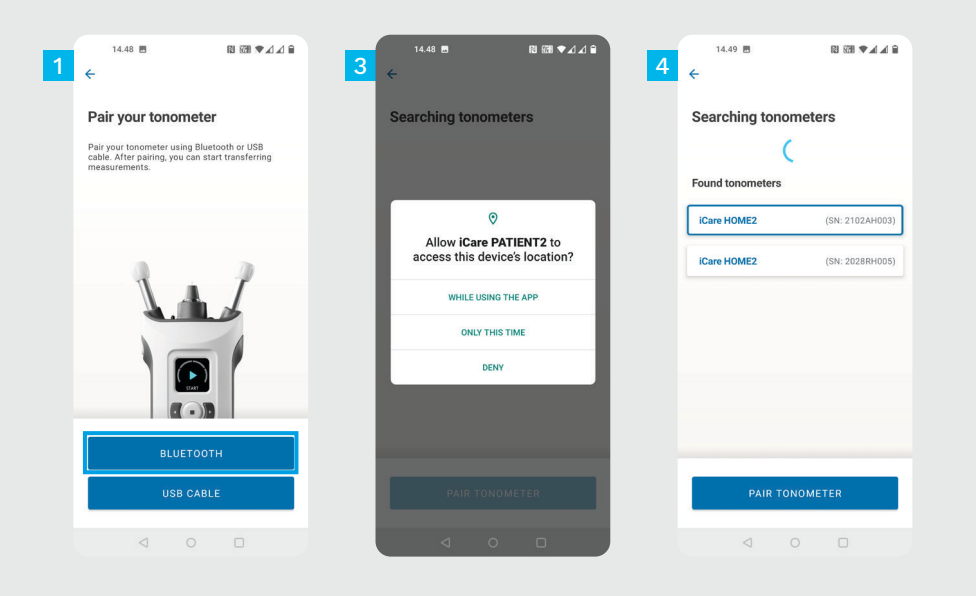

Välj parkopplingsmetod.

1

- Gå till mobilens inställningar och starta Bluetoothfunktionen.
- Tonometerns Bluetooth är aktiverad som standard. Om den inte är det ska du gå till kapitlet "Starta Bluetooth på tonometern" för anvisningar. Godkänn begäranden på din mobila enhet för att fortsätta parkopplingen.
- Tryck på tonometern med din tonometers serienummer. Tryck på **PAIR TONOMETER** (PARKOPPLA TONOMETER). 4

OBS! Om du tidigare har parkopplat din tonometer via USB-kabel och vill använda Bluetooth måste du parkoppla den igen.

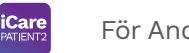

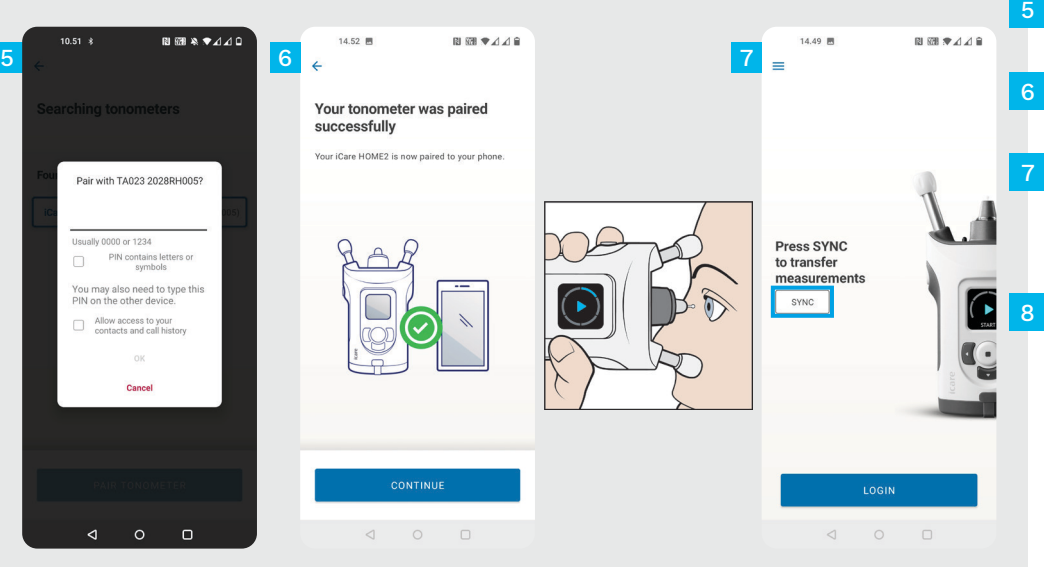

- Ange den PIN-kod som visas på tonometern.  $\sqrt{5}$ Tryck på **OK**.
	- Tonometern är nu parkopplad. Tryck på **CONTINUE** (FORTSÄTT).
		- Du kan nu börja använda appen. När du har mätt ögontrycket trycker du på **SYNC**-knappen (SYNKA) för att föra över mätresultaten till molnet.
		- Om ett popupfönster som begär dina iCare-uppgifter öppnas ska du skriva in ditt användarnamn och lösenord ELLER säkerhetskoden från din vårdgivare.

Läs Kom igång-guiden för HOME2 för information om hur du får tag på iCareinloggningsuppgifter.

## **3 Parkoppla tonometern via USB och för över mätningar <sup>7</sup>**

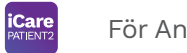

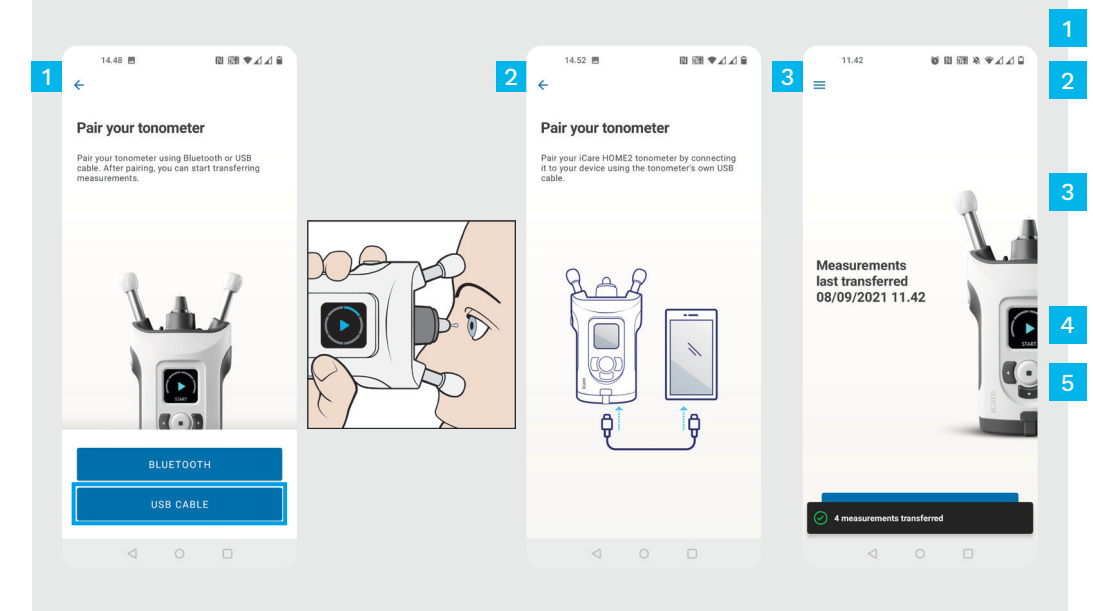

Tryck på **USB CABLE** (USB-kabel).

Efter avslutad mätning, anslut tonometern till mobilen med medföljande USB-kabel. Använd medföljande adapter vid behov.

Om ett popupfönster som begär dina iCare-uppgifter öppnas ska du skriva in ditt användarnamn och lösenord ELLER säkerhetskoden från din vårdgivare.

Mätdata förs över automatiskt.

Avlägsna USB-kabeln när mätningarna har förts över.

Läs Kom igång-guiden för HOME2 för information om hur du får tag på iCareinloggningsuppgifter.

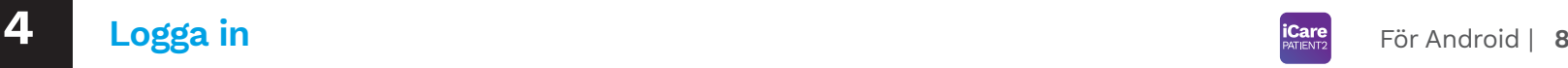

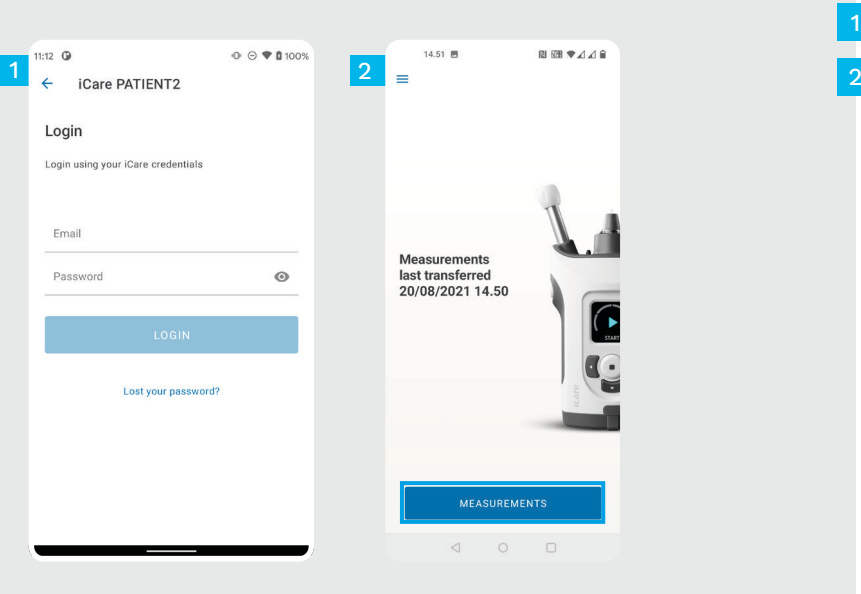

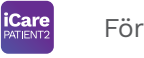

Logga in med dina iCare-inloggningsuppgifter.

1

Tryck på **MEASUREMENTS** (MÄTNINGAR) för att se dina mätresultat för ögontrycket.

OBS! För information om hur du får dina iCareinloggningsuppgifter, läs Kom igång-guiden som finns i tonometerns bärväska.

Mätresultat raderas från tonometerns minne efter att de har lagrats i molnet.

# **5**

### **Graf- och tabellfunktion**

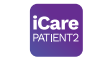

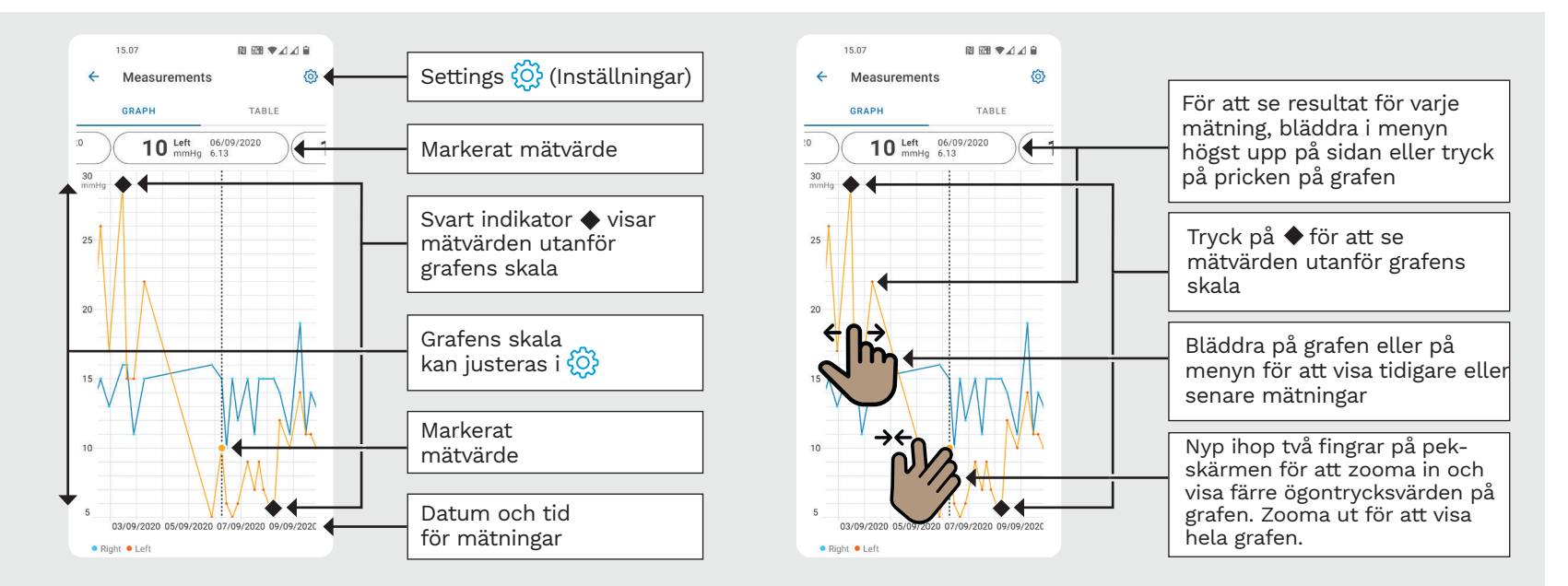

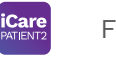

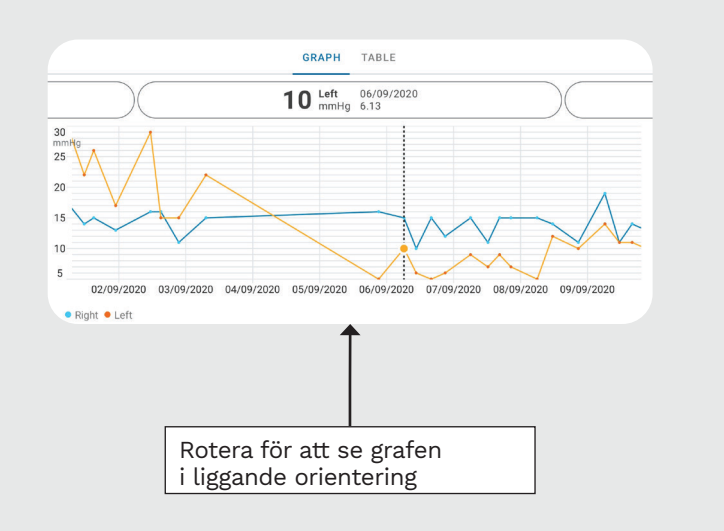

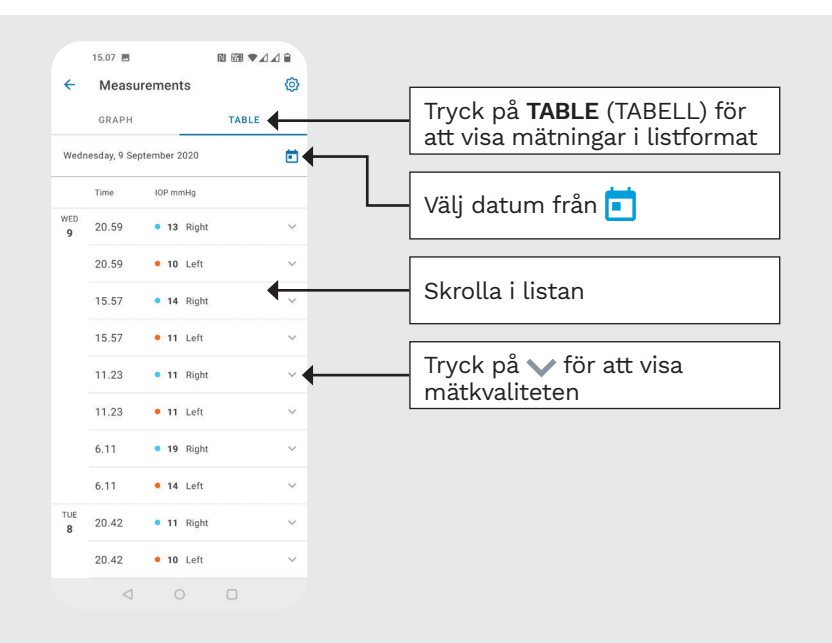

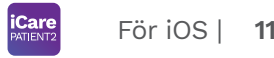

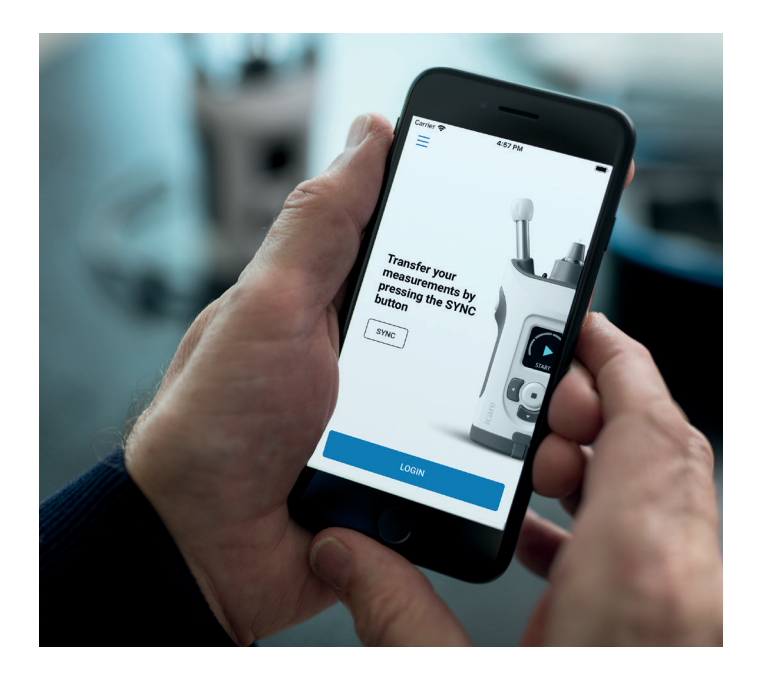

# PATIENT2 Snabbguide för iOS

Patienten kan använda iCare PATIENT2 för att visa sina mätresultat för ögontrycket och föra över dessa till iCare CLINIC eller iCare CLOUD. Vårdpersonalen kan bara använda iCare PATIENT2-appen för att överföra mätresultat för ögontrycket till iCare CLINIC.

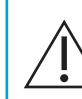

Se till att den mobilenhet där iCare PATIENT2 har installerats är inställd på korrekt datum och tid.

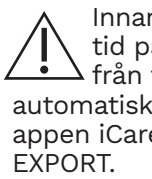

n du börjar mäta, ställ in lokal å tonometern, antingen manuellt tonometerns inställningar eller  $\alpha$ t genom att ansluta tonometern till e PATIENT2 eller programmet iCare

# **<sup>11</sup> 1** För iOS | **<sup>12</sup> Kom igång med iCare PATIENT2-appen**

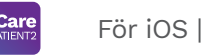

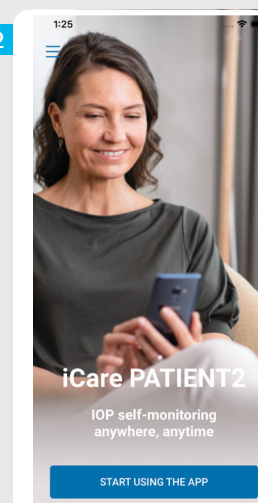

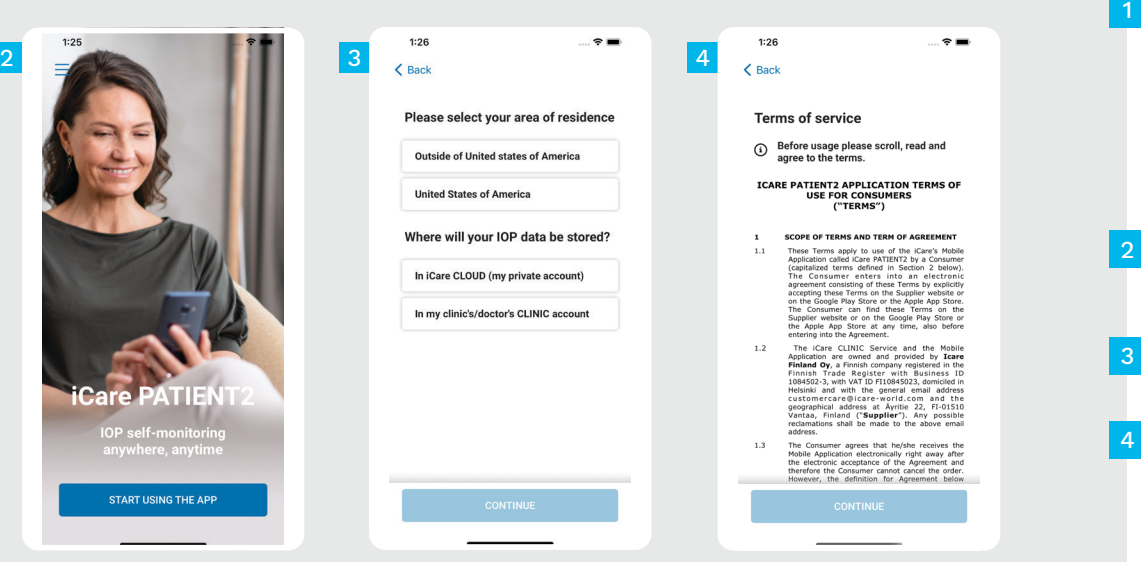

Ladda ned appen iCare PATIENT2 från App Store.

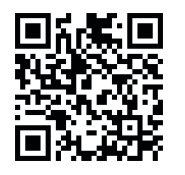

- Tryck på knappen "**START USING THE APP**" (BÖRJA ANVÄNDA APPEN).
- Välj ditt land. Välj var du vill spara dina IOP-data.

Bläddra ner, läs användarvillkoren och godkänn dem.

# **2 Parkoppla tonometern med din mobilenhet <sup>13</sup>**

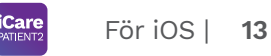

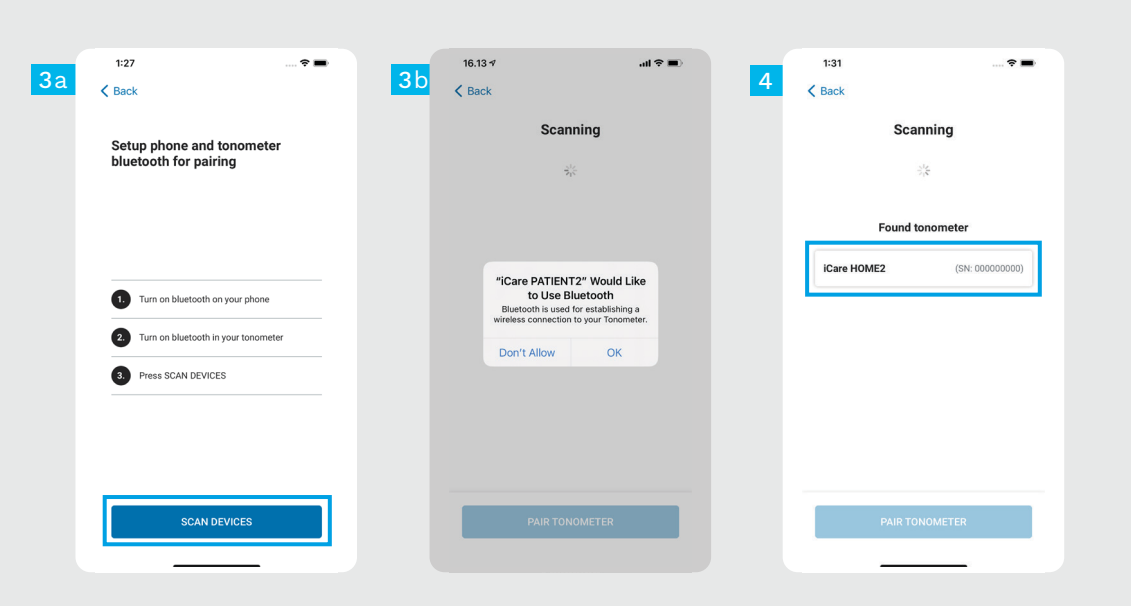

Tonometerns Bluetooth är aktiverad som standard. Om den inte är det ska du gå till kapitlet "Starta Bluetooth på tonometern" för anvisningar.

Gå till mobilenhetens inställningar och starta Bluetoothfunktionen.  $\overline{2}$ 

1

- Tryck på **SCAN DEVICES** (SÖK EFTER ENHETER). Om appen ber om tillstånd att använda Bluetooth, tryck på OK. 3
- Tryck på tonometern med rätt serienummer. 4
- Tryck på **PAIR TONOMETER** (PARKOPPLA TONOMETER). 5

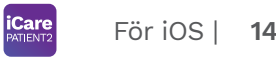

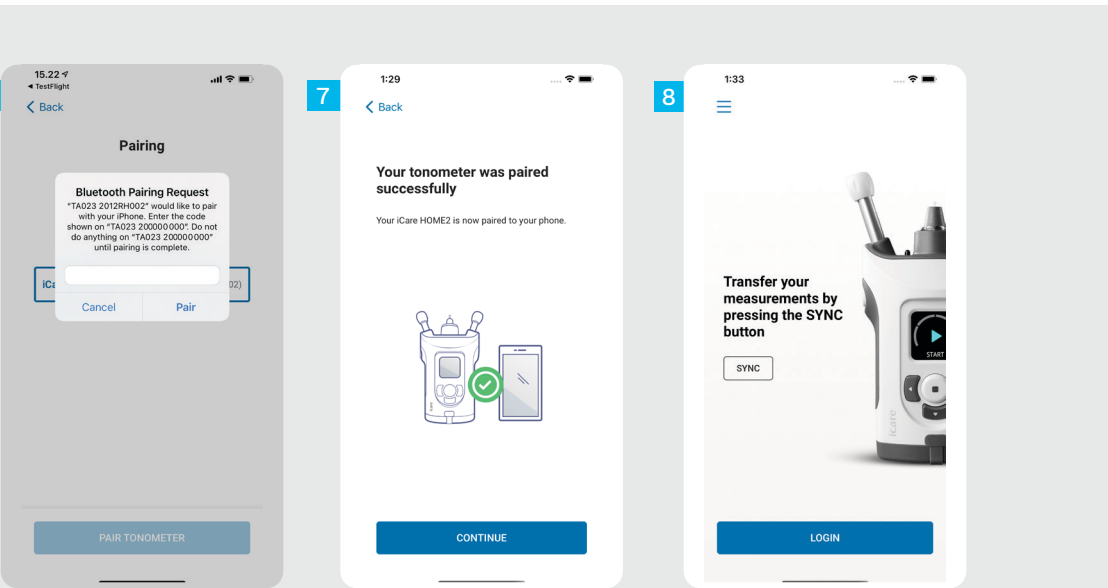

6

Ange den PIN-kod som visas på tonometern. Tryck på **Pair** (Parkoppla).

Tonometern är nu parkopplad. Tryck på **CONTINUE** (FORTSÄTT).

 $\overline{8}$ Du kan nu börja använda appen.

6<br>8<br>8<br>8

 $6<sup>1</sup>$ 

## **3 Föra över mätningar och logga in**

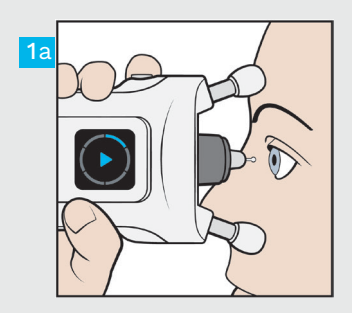

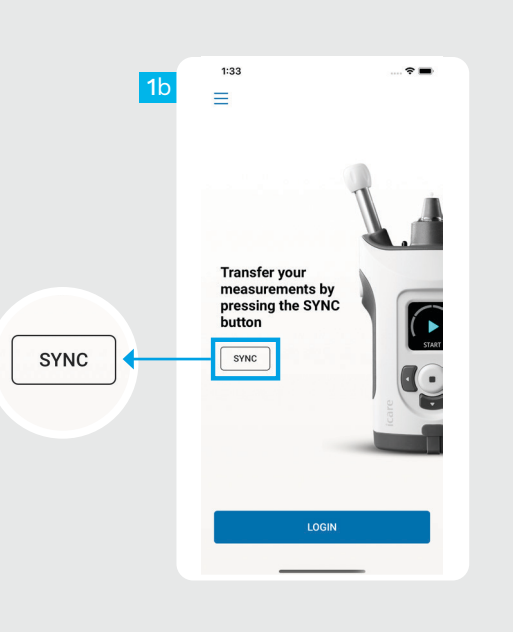

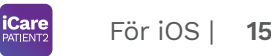

När du har mätt ögontrycket trycker du på **SYNC**-knappen (SYNKA) för att föra över mätresultaten till molnet.

1

2

Om ett popupfönster som begär dina iCare-uppgifter öppnas ska du skriva in ditt användarnamn och lösenord ELLER säkerhetskoden från din vårdgivare.

> Läs Kom igång-guiden för HOME2 för information om hur du får tag på iCareinloggningsuppgifter.

Mätresultat raderas från tonometerns minne efter att de har lagrats i molnet.

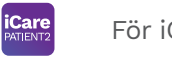

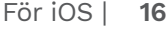

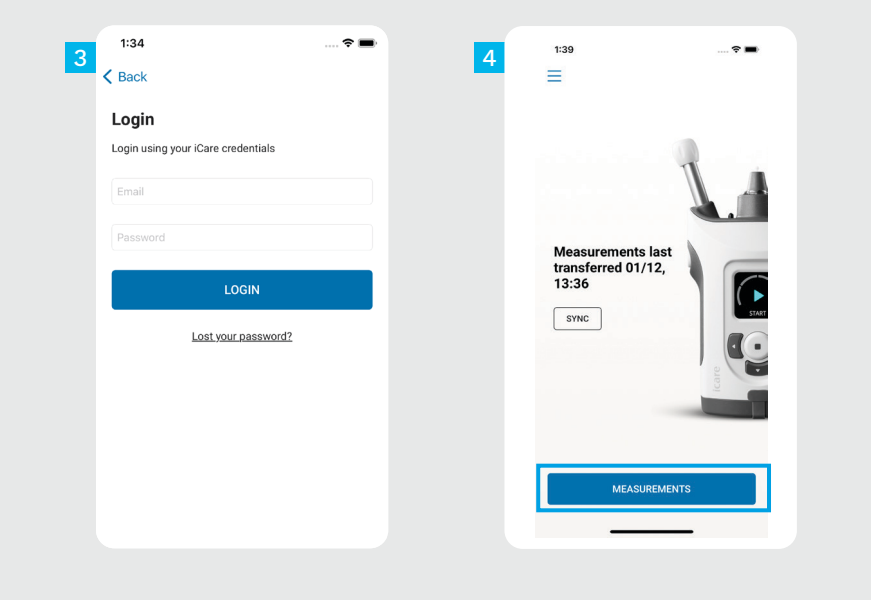

Logga in med dina iCareinloggningsuppgifter.

 $\frac{3}{4}$ 

 $\overline{4}$ 

 $\overline{3}$ 

Tryck på **MEASUREMENTS** (MÄTNINGAR) för att se din mäthistorik för ögontrycket.

OBS! För information om hur du får dina iCareinloggningsuppgifter, läs Kom igång-guiden som finns i tonometerns bärväska.

### **4 Graf- och tabellfunktion <sup>17</sup>**

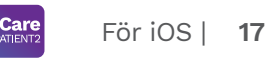

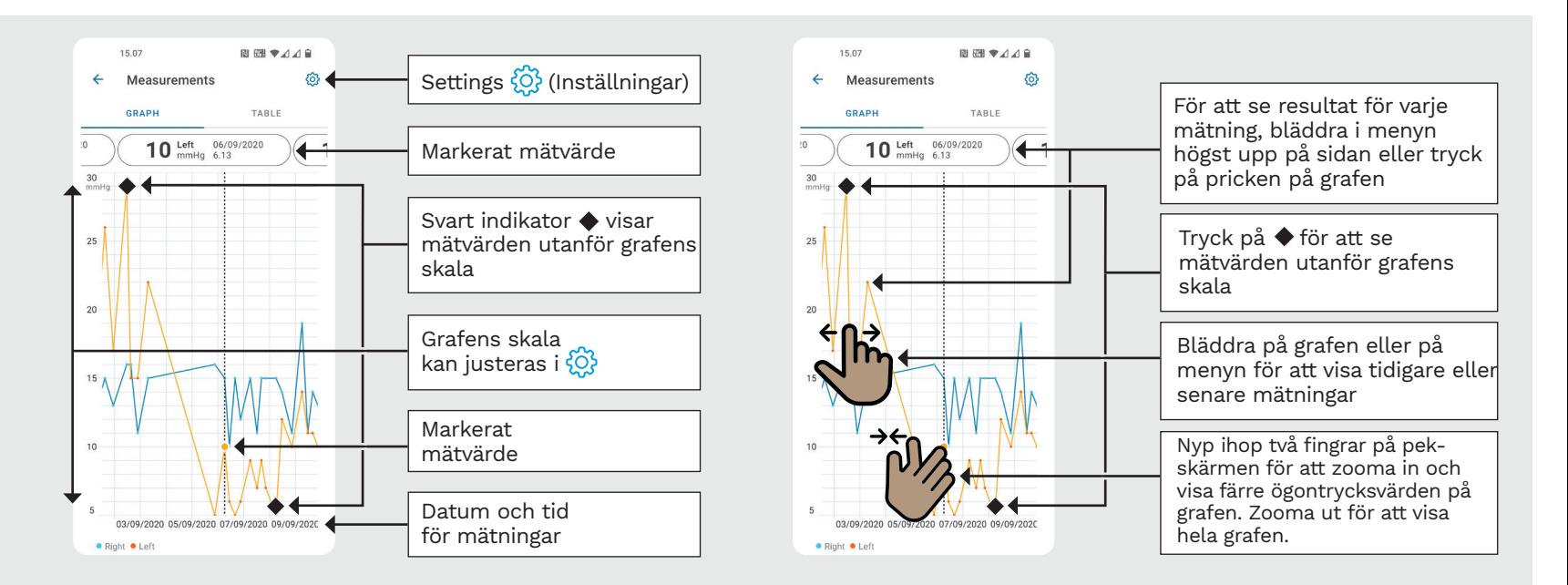

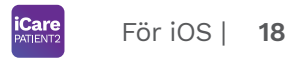

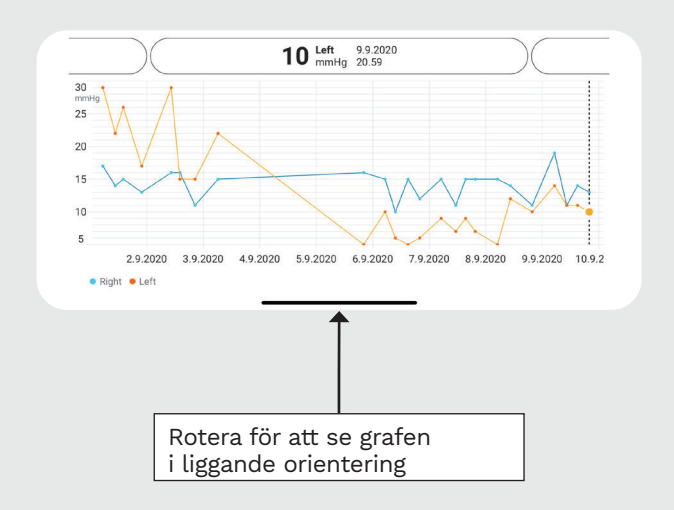

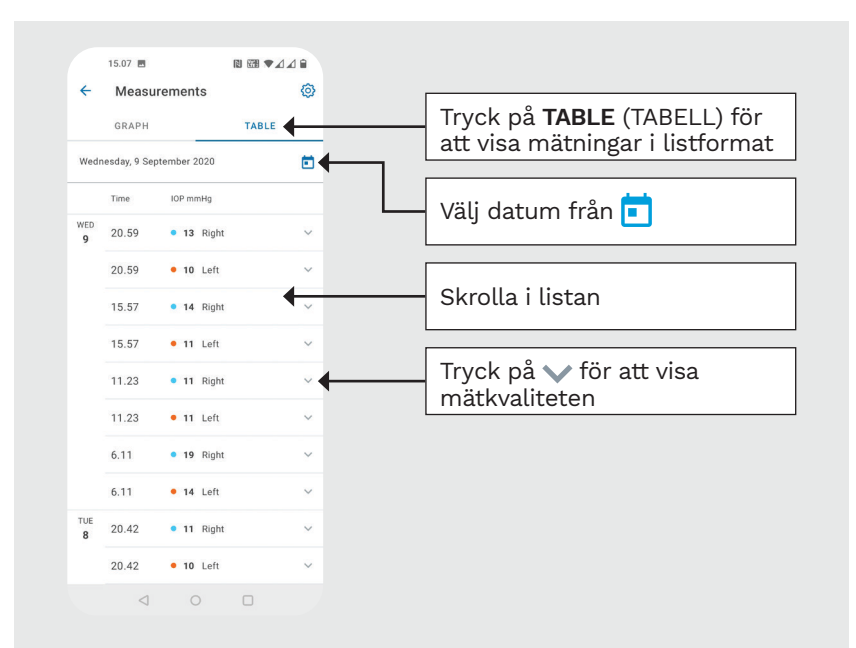

### **Aktivera Bluetooth på tonometern 19**

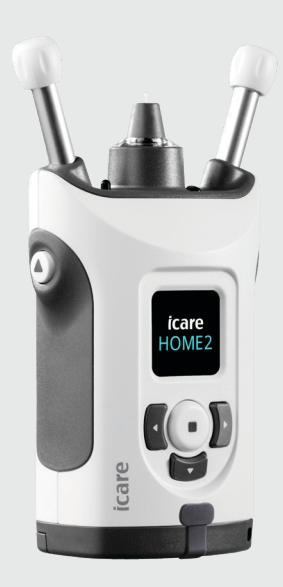

*Håll tonometern lodrätt för dessa anvisningar.*

Bluetooth är aktiverat på tonometern som standard i enlighet med fabriksinställningarna. För att kontrollera om Bluetooth är aktiverat på tonometern eller för att aktivera Bluetooth, följ anvisningarna nedan.

Tryck på  $\left( \cdot \right)$  för att starta tonometern.

1 2

3

4

Tryck på  $\left\{\right\}$  tills du ser **SETTINGS** (INSTÄLLNINGAR) på tonometerns skärm, och tryck på  $\left(\blacksquare\right)$ .

Om Bluetooth är av, tryck på (.) för att öppna menyn **BLUETOOTH**.

Tryck på **P** tills du ser TURN ON (SLÅ PÅ), och tryck på  $\overline{()}$ .

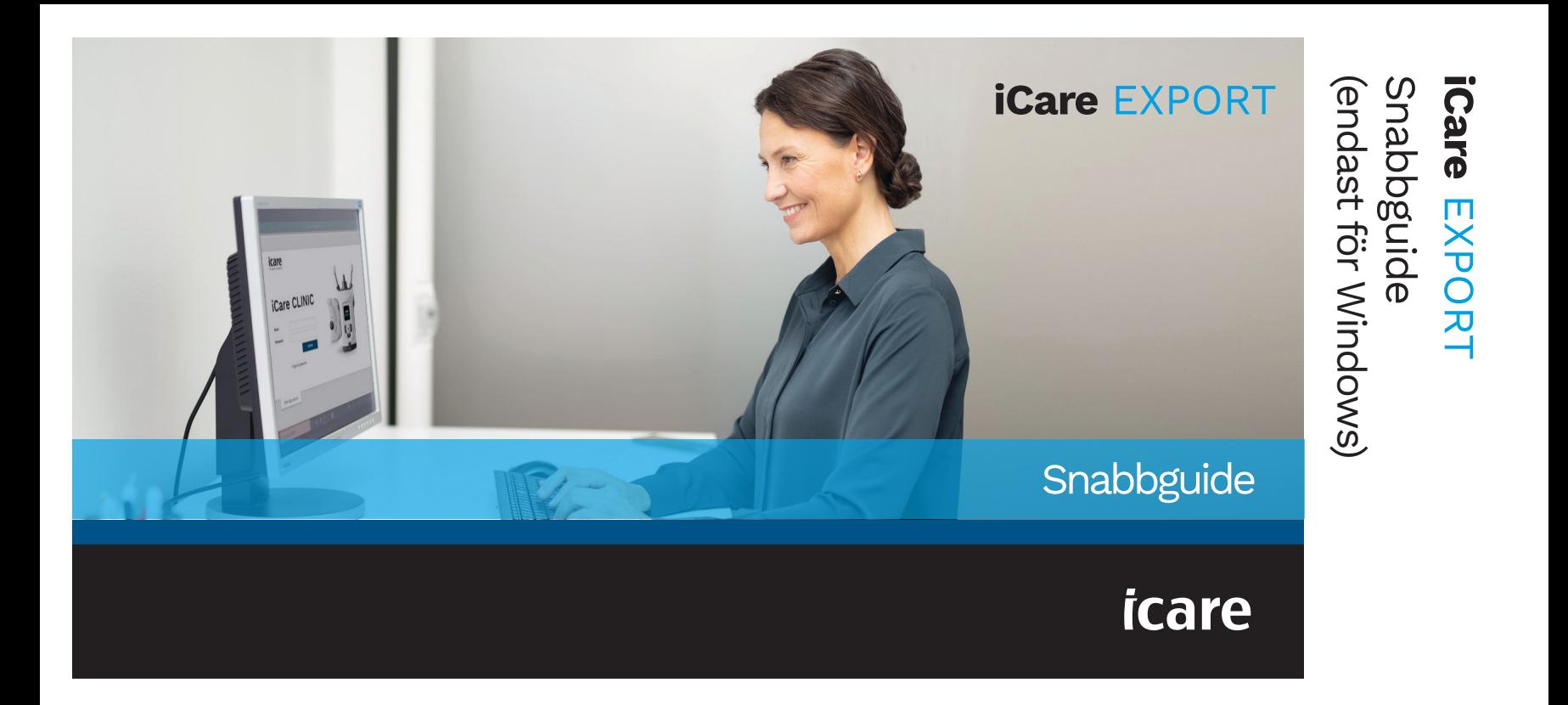

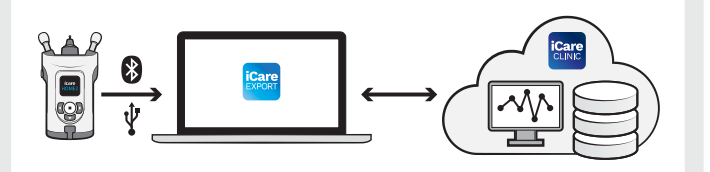

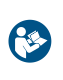

Läs den här snabbguiden innan du börjar använda iCare EXPORT.

Om du behöver hjälp med att använda EXPORT, kontakta vårdpersonal eller iCare-distributör.

### EXPORT Snabbguide

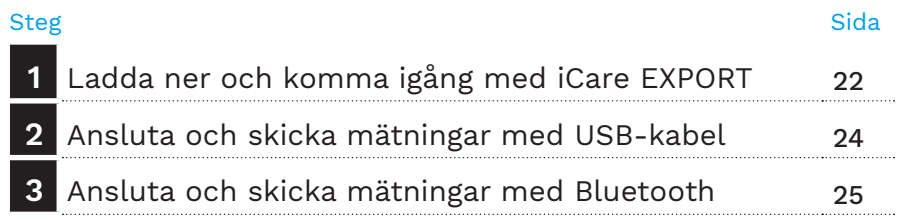

Patienten kan spara sina mätdata för ögontrycket på ett privat konto på iCare CLOUD, om patientens tonometer inte är registrerad på en vårdgivares iCare CLINIC-konto. För information om hur du startar ett privat konto, läs guiden Kom igång i bärväskan till tonometern.

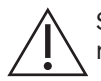

Följ instruktionerna steg för steg.  $\|\cdot\|$  A Se till att datorns datum och tid är korrekt när du använder iCare EXPORT.

> Innan du börjar mäta, ställ in lokal tid på tonometern, antingen manuellt från tonometerns inställningar eller automatiskt genom att ansluta tonometern till appen iCare PATIENT2 eller programmet iCare EXPORT.

### **1 Ladda ner och komma igång med iCare EXPORT <sup>22</sup>**

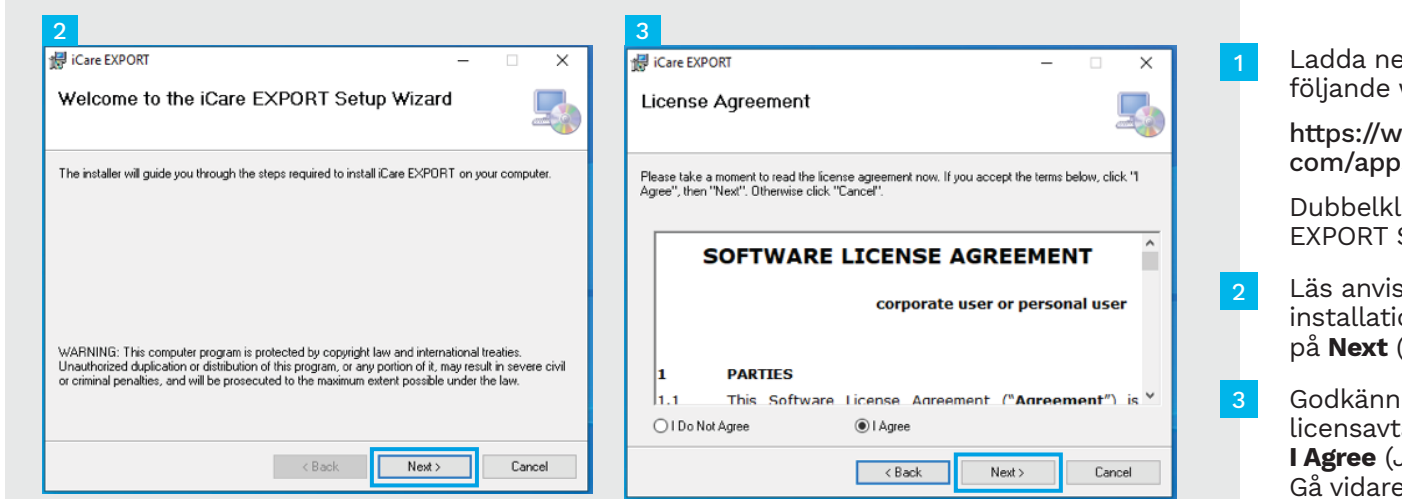

er iCare EXPORT från webbplats:

ww.icare-world. ps/export/.

licka på filen iCare Setup.exe.

sningarna i onsguiden och klicka på **Next** (Nästa).

programmets al genom att välja Jag samtycker). e genom att klicka på **Next** (Nästa) ända tills installationen är slutförd.

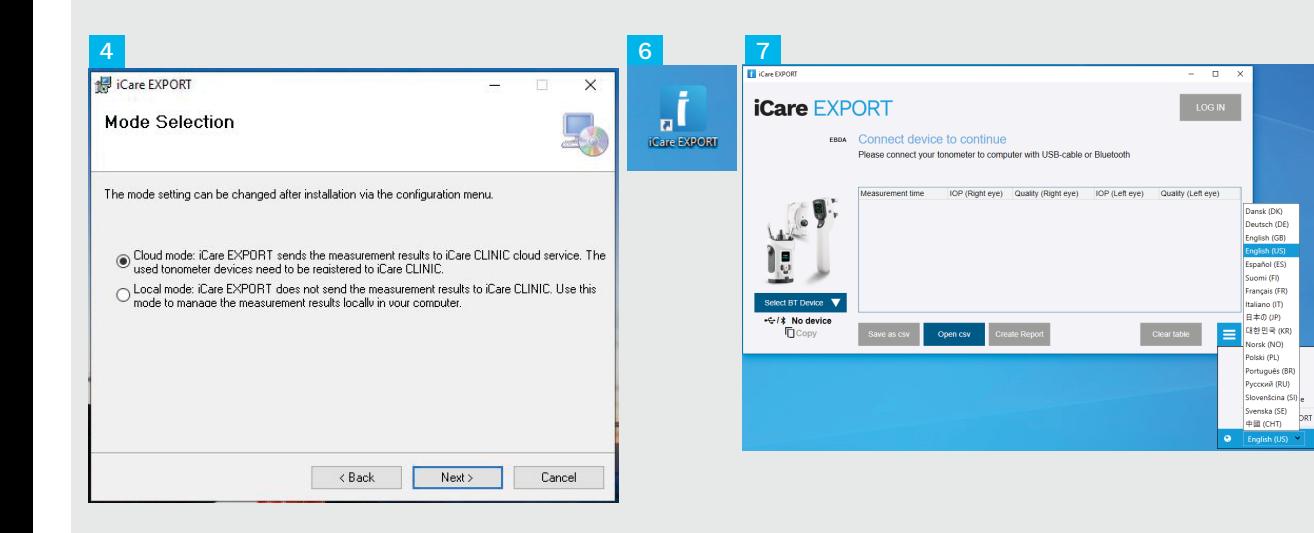

Välj **Cloud mode** (Molnläge) för att lagra mätresultat i Icare CLINIC eller CLOUD. Välj **Local mode** (Lokalt läge) för att lagra mätresultat på din PC.

När installationen är klar, tryck på **Close** (Stäng).

4<br>5<br>5<br>6<br>6<br>7

 $6\phantom{1}$ 

 $5\overline{5}$ 

- Dubbelklicka på ikonen **iCare EXPORT** på skrivbordet eller bläddra fram programmet i **Windows Start**-menyn i mappen **iCare** och starta programmet.
- Du kan välja språk från menyn längst ner till höger.

## **<sup>23</sup> 2 Ansluta och skicka mätningar med USB-kabel <sup>24</sup>**

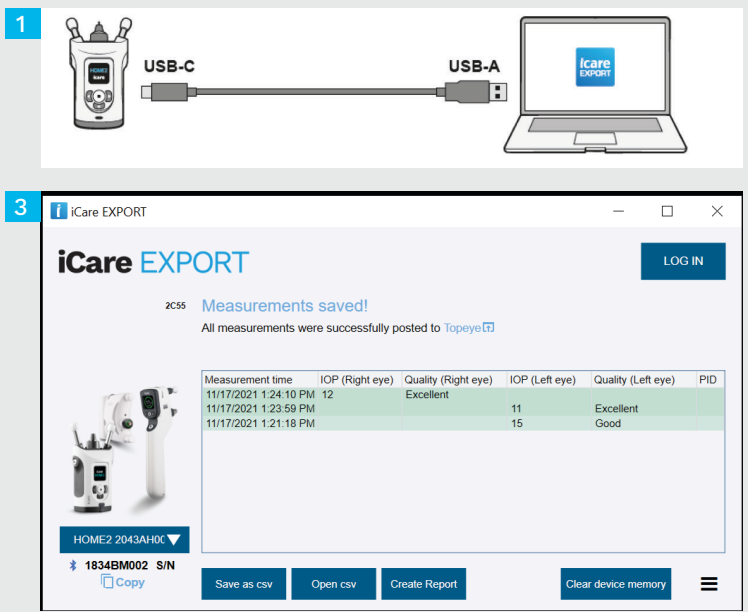

Anslut tonometern till din PC med medföljande USB-kabel.

1

3

- Om ett popupfönster som begär dina iCare-uppgifter öppnas ska du skriva in ditt användarnamn och lösenord ELLER säkerhetskoden från din vårdgivare. 2
	- Tonometern skickar nu automatiskt mätresultaten till servern.

OBS! Mätresultat raderas automatiskt från tonometerns minne när du har fört över dina data.

## **3 Ansluta och skicka mätningar med Bluetooth**

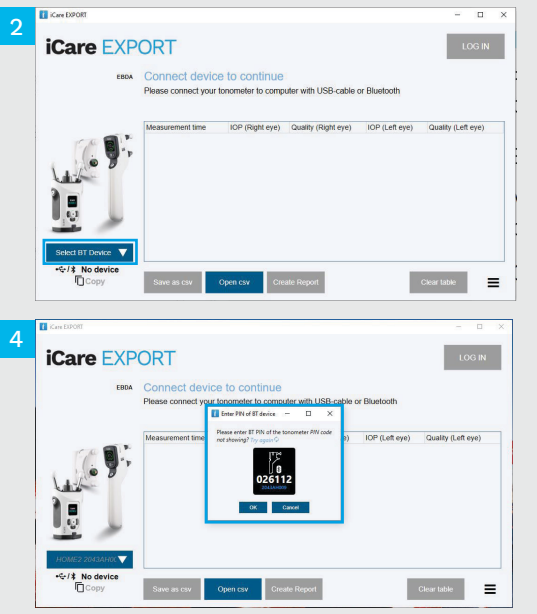

### **I iCare EXPORT-appen**

1

Kontrollera att Bluetooth är aktiverat både på tonometern och på datorn för dessa instruktioner. För anvisningar, se kapitel 5 Att starta Bluetooth på tonometern.

- Se till att du har startat tonometern innan du ansluter tonometern till iCare EXPORT.
- Klicka på **Select BT Device** (Välj BT-enhet) längst ner till vänster. 2
- Välj tonometerns serienummer från menyn. Serienumret (SN) står på etiketten på baksidan av tonometern. 3
- Ange den PIN-kod som visas på tonometerns skärm och tryck på **OK** 4

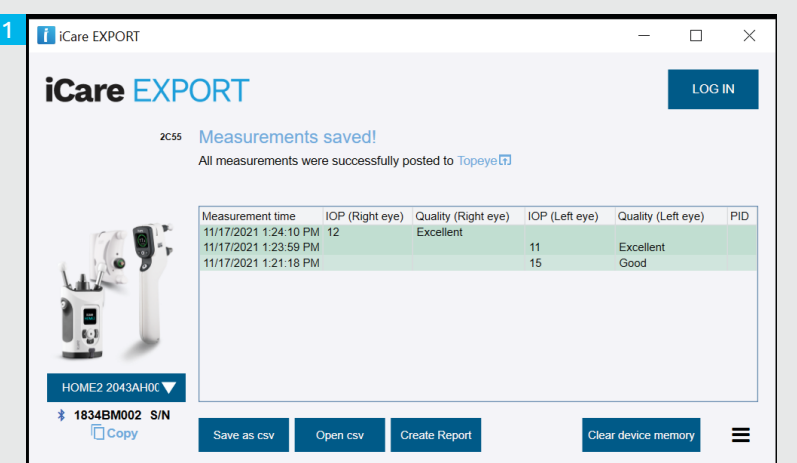

Tonometern ansluter till appen iCare EXPORT och skickar automatiskt mätresultaten till iCare CLOUD eller till din vårdgivares iCare CLINIC-konto.

1

2

Om ett popupfönster som begär dina iCare-uppgifter öppnas ska du skriva in ditt användarnamn och lösenord ELLER säkerhetskoden från din vårdgivare.

OBS! Mätresultat raderas automatiskt från tonometerns minne när du har fört över dina data.

**0598**

### **Icare Finland Oy**

Äyritie 22 01510 Vanda, Finland Tel. +358 9 8775 1150 info@icare-world.com

### www.icare-world.com

### **Icare USA, Inc.**

4700 Falls of Neuse Rd. Ste 245 Raleigh, NC. 27609 Tel. +1 888.422.7313 | Fax +1 877.477.5485 infoUSA@icare-world.com

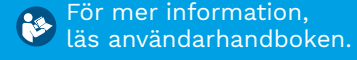

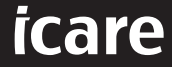

iCare är ett registrerat varumärke som tillhör iCare Finland Oy. Centervue S.p.A., iCare Finland Oy, och iCare USA Inc. är delar av Revenio Group och representerar varumärket iCare.Inte alla produkter, tjänster eller erbjudanden som hänvisas till i denna broschyr har godkänts eller finns att tillgå på alla marknader, och godkänd märkning och instruktioner kan variera från land till land. Produktspecifikationer kan komma att förändras i och med justeringar i produktdesign och tillämpningsområde och som resultat av löpande teknisk utveckling.